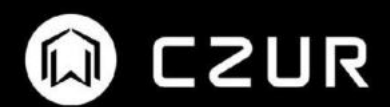

# **CZUR Camera Software Manual**

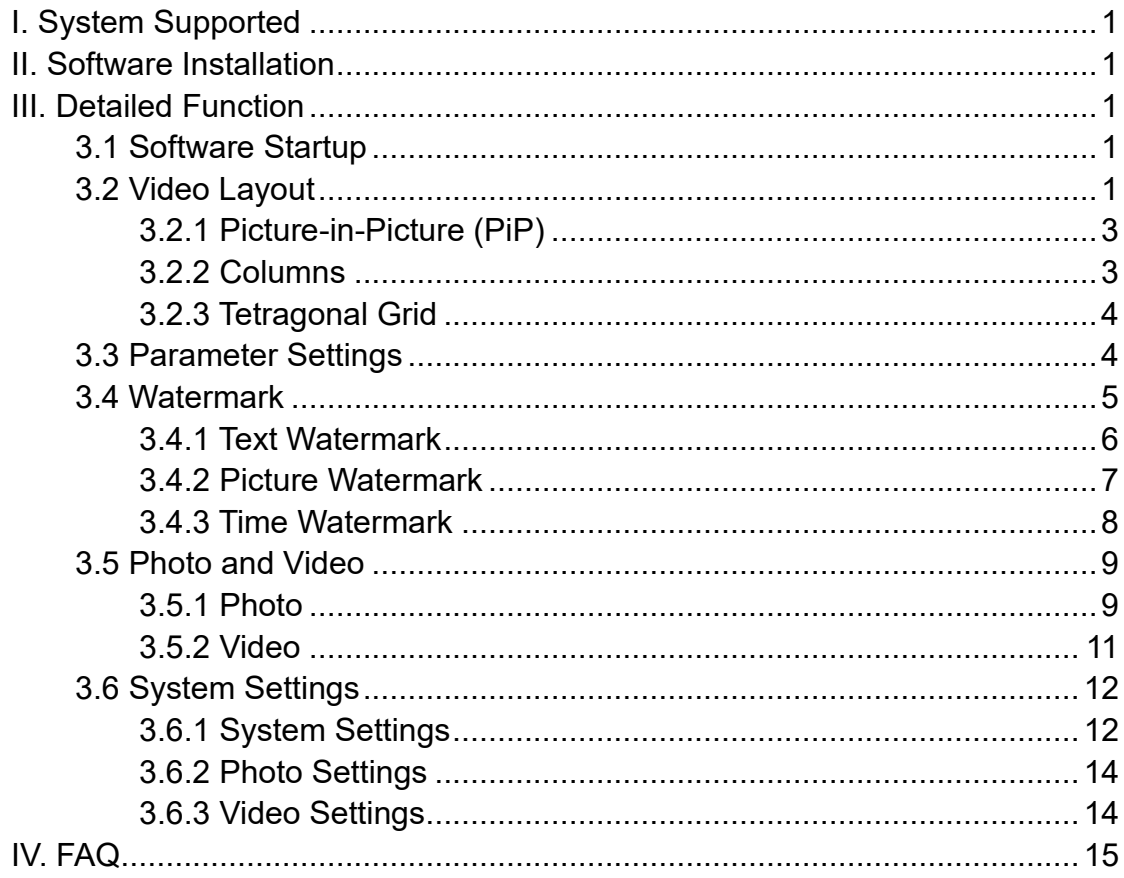

#### Contents

#### <span id="page-2-0"></span>**I. System Supported**

macOS 10.13 and later, Windows 10 (32-bit or 64-bit), Windows 8 (32-bit or 64-bit), Windows 7 (32-bit or 64-bit), Windows XP SP3 and later.

#### <span id="page-2-1"></span>**II. Software Installation**

Software for macOS can be downloaded from App Store. Software for Windows can be downloaded from https://www.czur.com/support.

### <span id="page-2-2"></span>**III. Detailed Function**

CZUR Camera is a simple, convenient, and free video recording software. It is designed for multi-scenario video recordings such as teaching videos, conference videos, surveillance videos, and demonstration videos. The Picture-in-Picture (PiP), Columns, and Tetragonal Grid recording modes are available and simultaneous recording with up to 4 cameras is supported. You can rotate and mirror screens to meet diversified video needs. Multiple filters and beauty effects are available. And the user-defined watermark function can make your videos more individualized.

#### <span id="page-2-3"></span>**3.1 Software Startup**

Startup window:

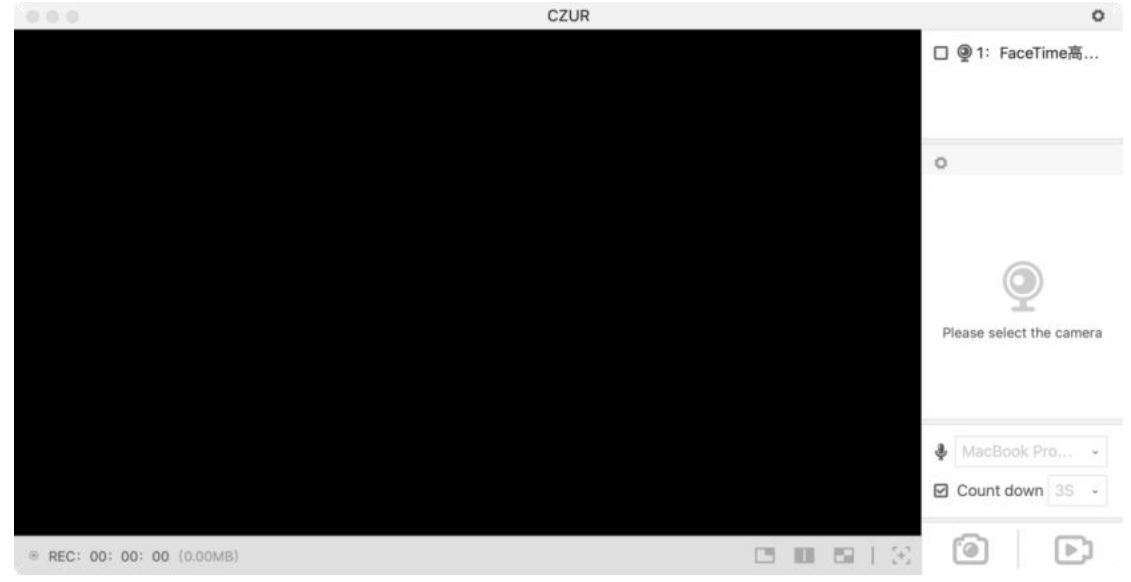

#### <span id="page-2-4"></span>**3.2 Video Layout**

The camera currently connected to the PC is displayed in the upper right corner:

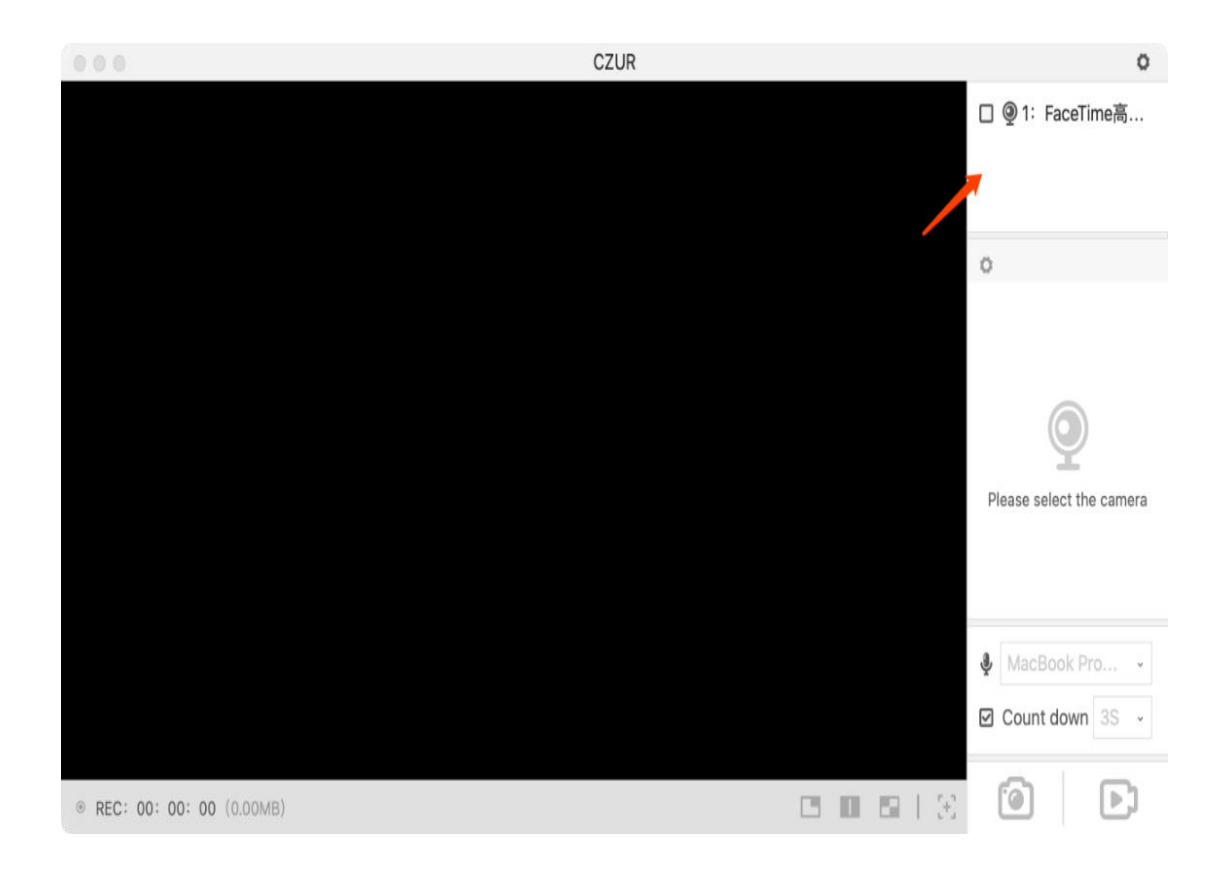

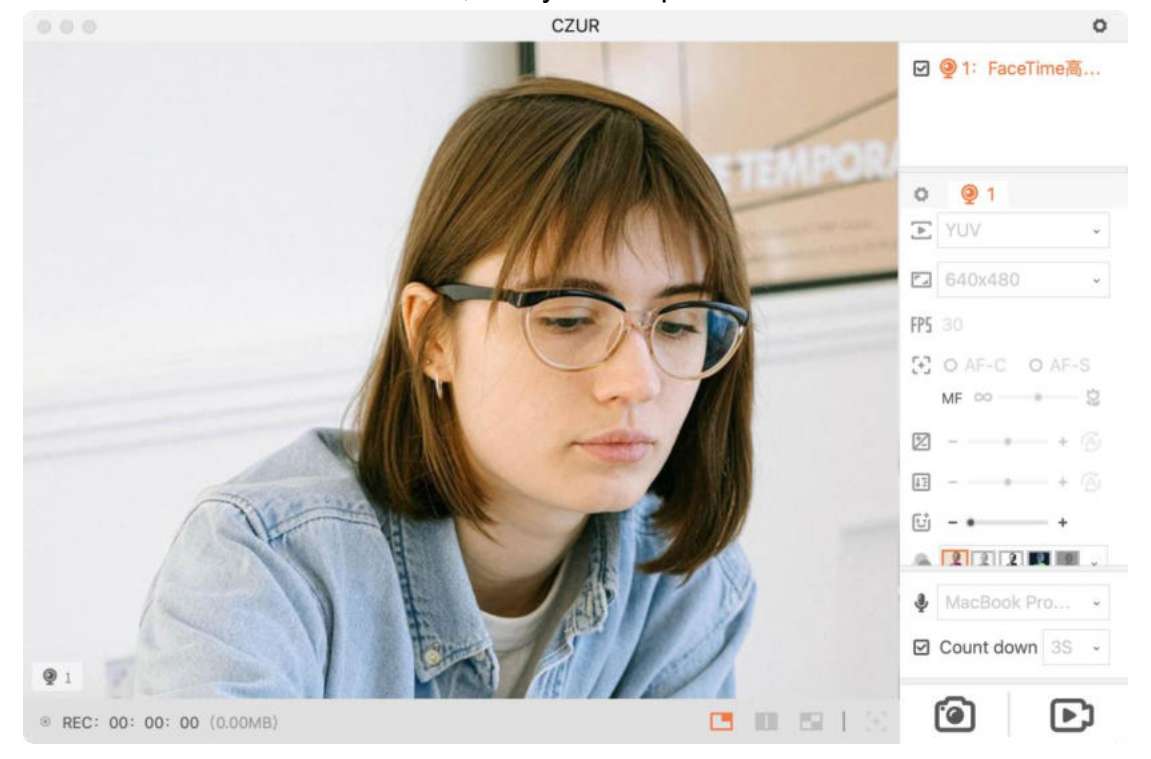

Check a camera on the list, and you can preview the video on the left side:

### <span id="page-4-0"></span>**3.2.1 Picture-in-Picture (PiP)**

Check multiple cameras and view videos in the PiP mode, video previews from the checked cameras will be displayed in the upper right corner. You can move or adjust the size of video preview boxes of secondary cameras; you can scroll the mouse wheel to zoom in video preview image from the main camera, or drag a video preview image with the mouse to move it.

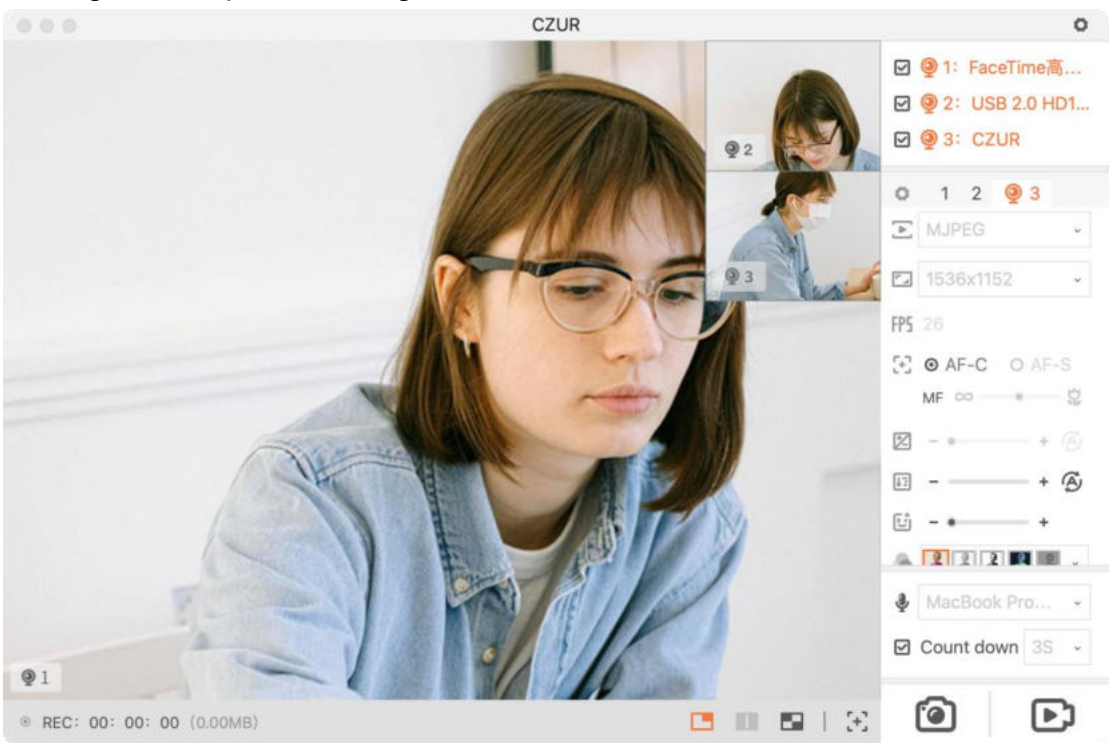

# <span id="page-4-1"></span>**3.2.2 Columns**

Check two cameras and select the Columns mode, as shown in the figure below:

You can scroll the mouse wheel to zoom in a video preview image, or drag a video with the mouse to move its image.

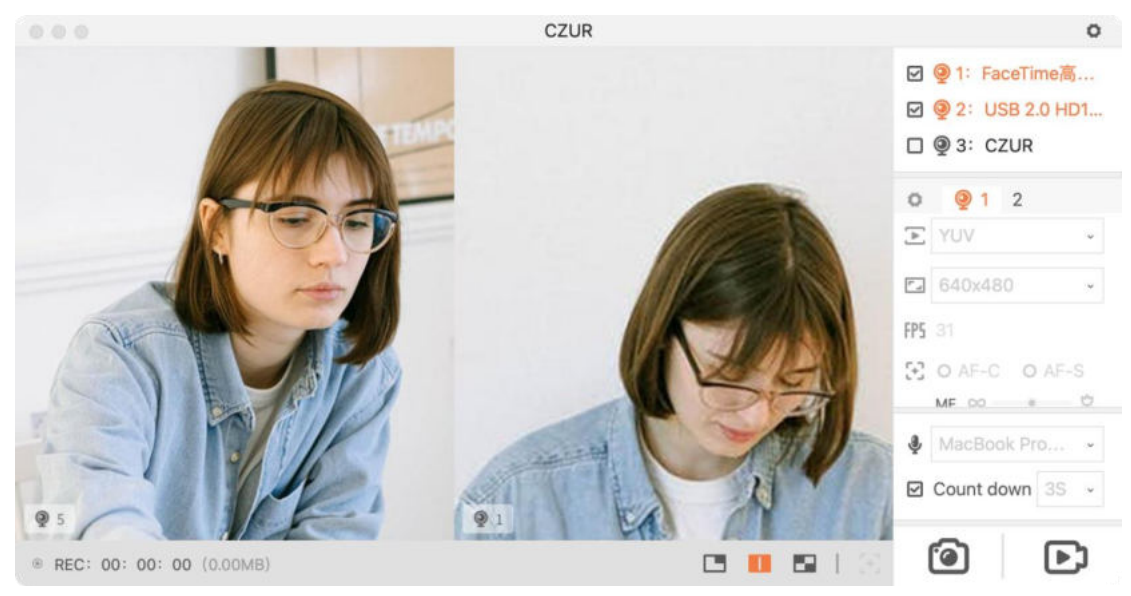

### <span id="page-5-0"></span>**3.2.3 Tetragonal Grid**

Check multiple cameras and view videos in the Tetragonal Grid mode, videos from the checked cameras will be displayed in four preview boxes. You can scroll the mouse wheel to zoom in or zoom out a video preview image, or drag a video with the mouse to move its image.

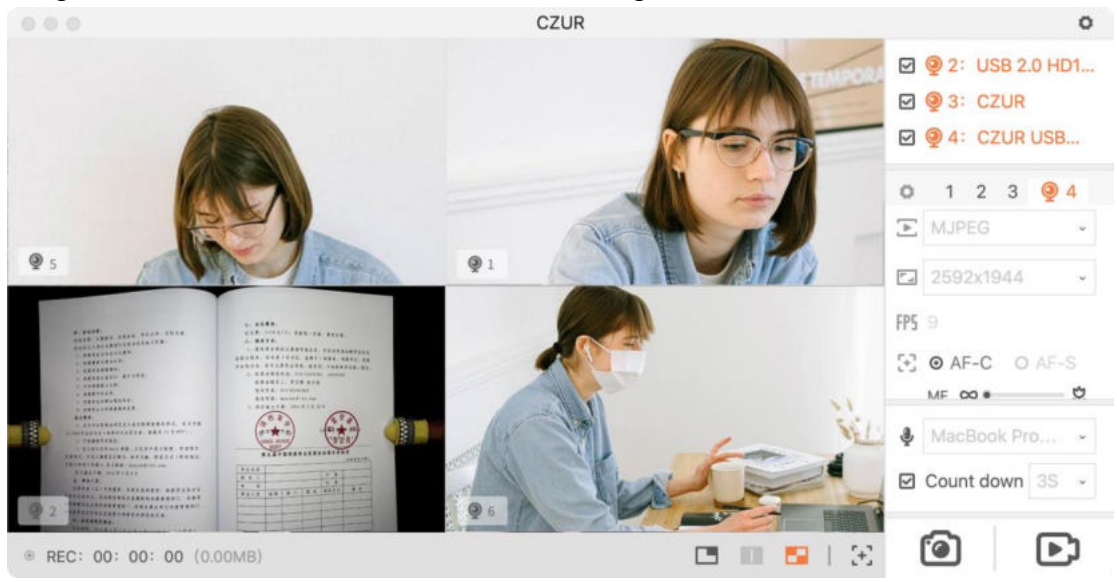

# <span id="page-5-1"></span>**3.3 Parameter Settings**

Parameter settings for a specified camera:

Method 1: View the corresponding name on the camera list in the upper right corner and click the corresponding name on the parameter setting toolbar, the name of the camera selected will be highlighted;

Method 2: Click the video image of the camera to be set with the mouse, and the corresponding name of the camera on the parameter setting toolbar will be highlighted.

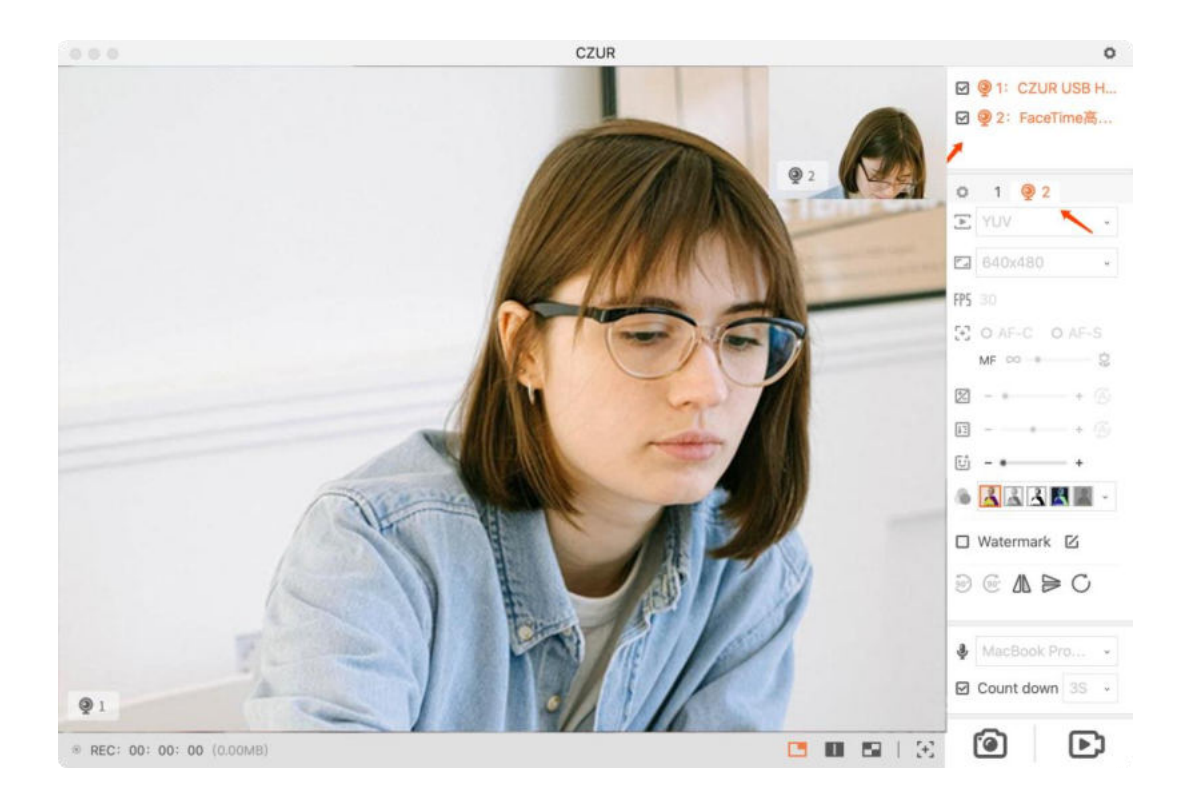

- 1. Color Space: The YUV and MJPG formats are supported;
- 2. Resolution: You can select any one of the supported resolutions for the current camera;
- 3. FPS: It is the number of frames (frame rate) per second of the current camera;
- 4. Focus: Continuous Autofocus (AF-C), Single Autofocus (AF-S), and Manual Focus (MF).
- 5. Exposure: Automatic and manual adjustments are supported;
- 6. White Balance: Automatic and manual adjustments are supported;
- 7. Beauty Effect: There is no beauty effect applied to the left preview by default. You can drag the dot or click the plus and minus icons to adjust the beauty effect;
- 8. Filters: Filters modes include Color, Grayscale, B&W, Negative, and Emboss. The Color mode is selected by default;
- 9. Rotation: The rotation modes include Rotate 90° Clockwise, Rotate 90° Counterclockwise, Horizontal Mirror, Vertical Mirror, and Reset.

# <span id="page-6-0"></span>**3.4 Watermark**

Check the Watermark button to enter the watermark edit page, and a time watermark is displayed in the lower right corner of the video image by default:

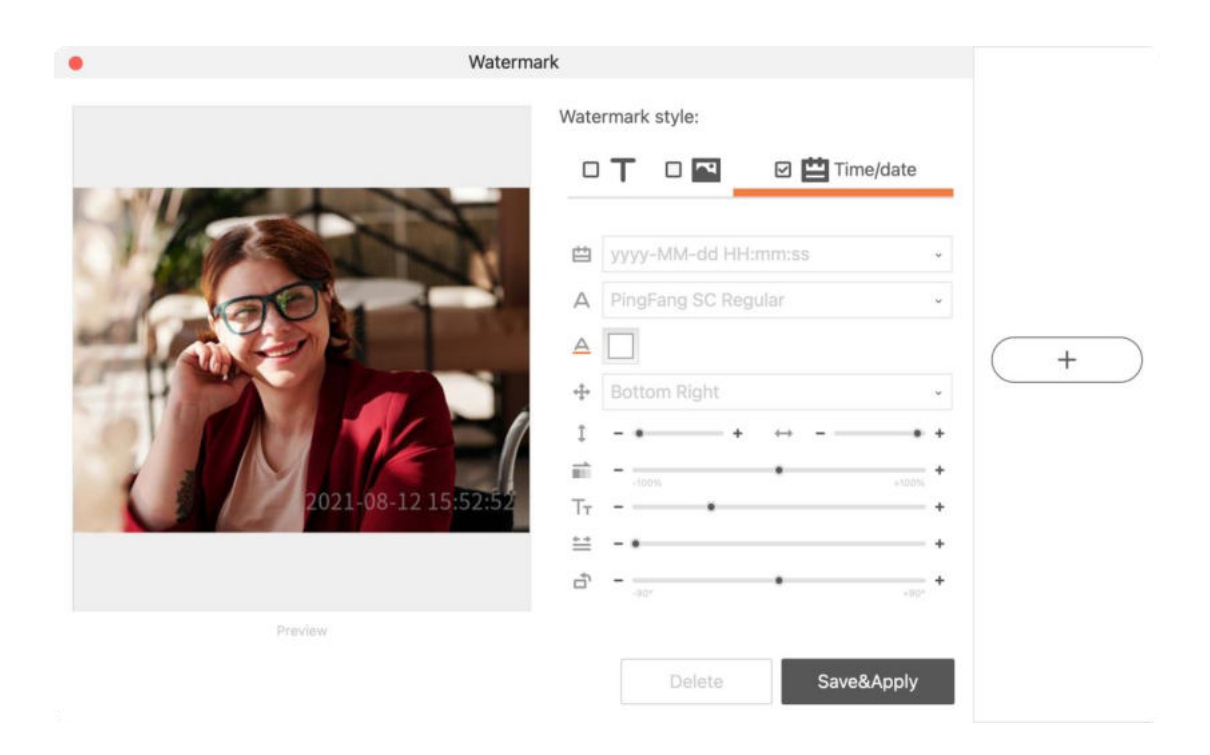

# <span id="page-7-0"></span>**3.4.1 Text Watermark**

Check Text watermark:

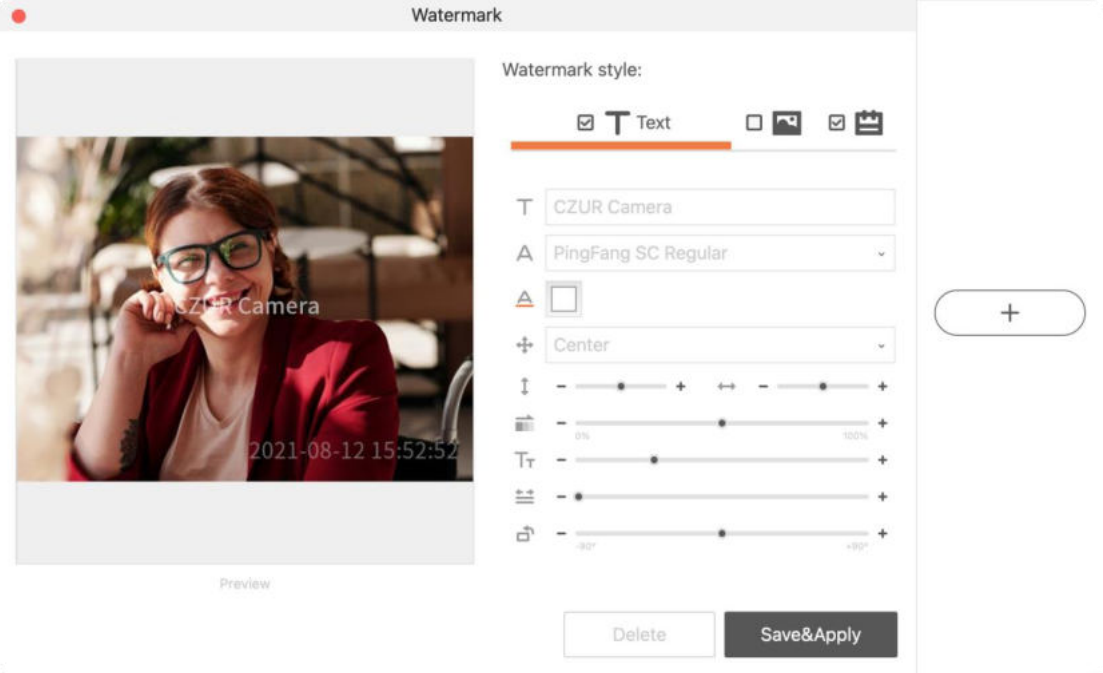

1. Text content: Enter the watermark content that needs to be displayed, such as numbers, letters, and text;

- 2. Font: Fonts from the current operating system are supported;
- 3. Font color: Colors from the current operating system are supported;
- 4. Position: The position options include Top Left, Top Center, Top Right, Middle Left, Middle Center, Middle Right, Bottom Left, Bottom Center, Bottom Right, Tile;
- 5. User-defined position: A watermark can be moved up, down, left, and right as needed;
- 6. Transparency: You can drag the slider to change the watermark transparency. A watermark becomes more transparent as the slider moves from the left to the right;
- 7. Font size: You can drag the slider to change the font size of a watermark. The font size gets bigger as the slider moves from the left to the right;
- 8. Font space: You can drag the slider to change the font space of a watermark. The font space gets bigger as the slider moves from the left to the right:
- 9. Rotate: The rotate angle is 0° by default. It can be adjusted between -90° to 90°.

# <span id="page-8-0"></span>**3.4.2 Picture Watermark**

Check Picture watermark:

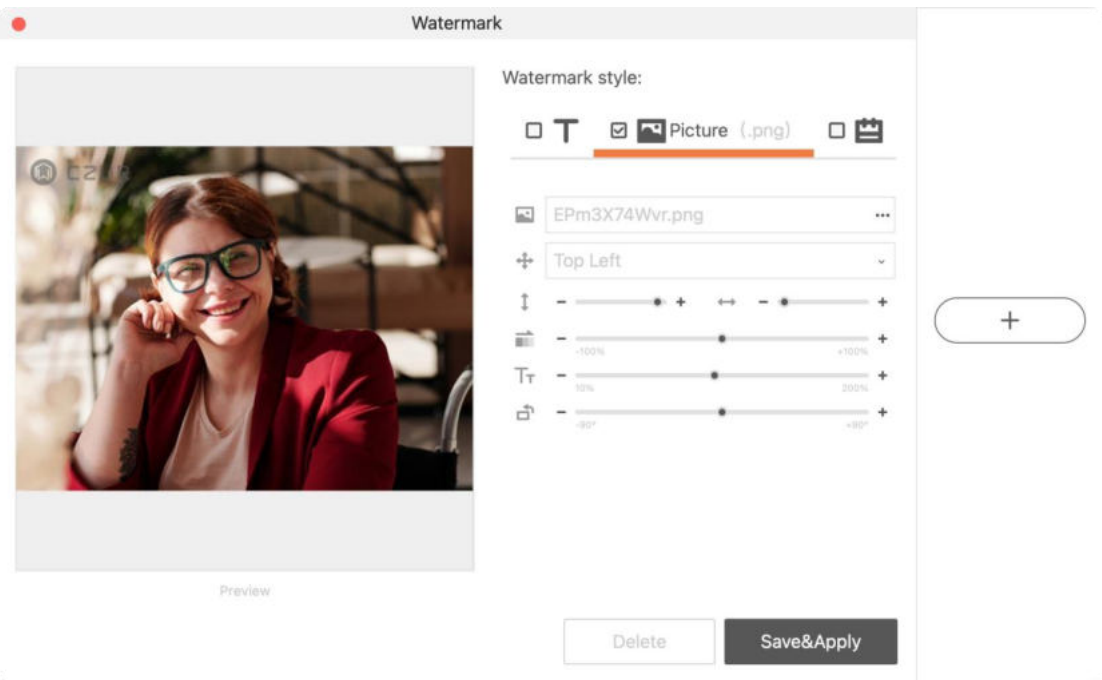

- 1. Content: PNG images are supported;
- 2. Position: Position options include Top Left, Top Center, Top Right, Middle Left, Middle Center, Middle Right, Bottom Left, Bottom Center,

Bottom Right, Tile;

- 3. User-defined position: A watermark can be moved up, down, left, and right as needed;
- 4. Transparency: You can drag the slider to change the watermark transparency. A watermark becomes more transparent as the slider moves from the left to the right;
- 5. Image size: You can drag the slider to change the size of an image watermark. The size gets bigger as the slider moves from the left to the right;
- 6. Rotate: The rotate angle is 0° by default. It can be adjusted between  $-90^\circ$  to  $90^\circ$ .

# <span id="page-9-0"></span>**3.4.3 Time Watermark**

Check Time watermark:

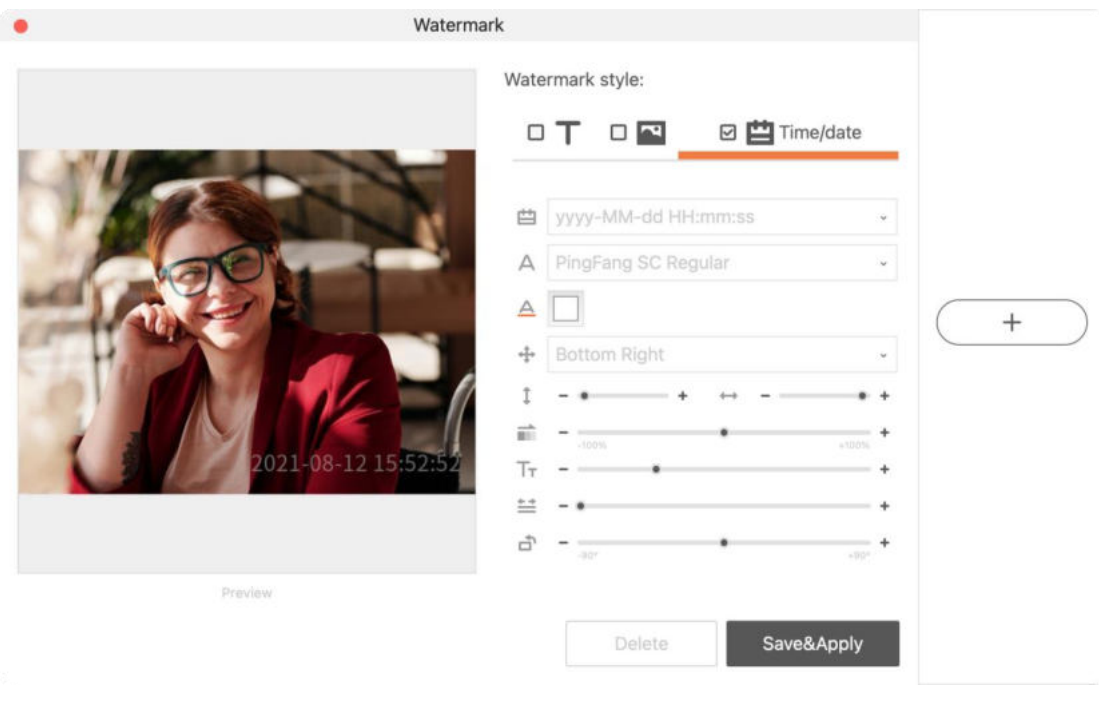

- 1. Time Frame: You can select the display format of time;
- 2. Font: Fonts from the current operating system are supported;
- 3. Font color: Colors from the current operating system are supported;
- 4. Position: Position options include Top Left, Top Center, Top Right, Middle Left, Middle Center, Middle Right, Bottom Left, Bottom Center, Bottom Right, Tile;
- 5. User-defined position: A watermark can be moved up, down, left, and

right as needed;

- 6. Transparency: You can drag the slider to change the watermark transparency. A watermark becomes more transparent as the slider moves from the left to the right;
- 7. Font size: You can drag the slider to change the font size of a watermark. The font size gets bigger as the slider moves from the left to the right;
- 8. Font space: You can drag the slider to change the font space of a watermark. The font space gets bigger as the slider moves from the left to the right;
- 9. Rotate: The rotate angle is 0° by default. It can be adjusted between 90° to 90°.

# <span id="page-10-0"></span>**3.5 Photo and Video**

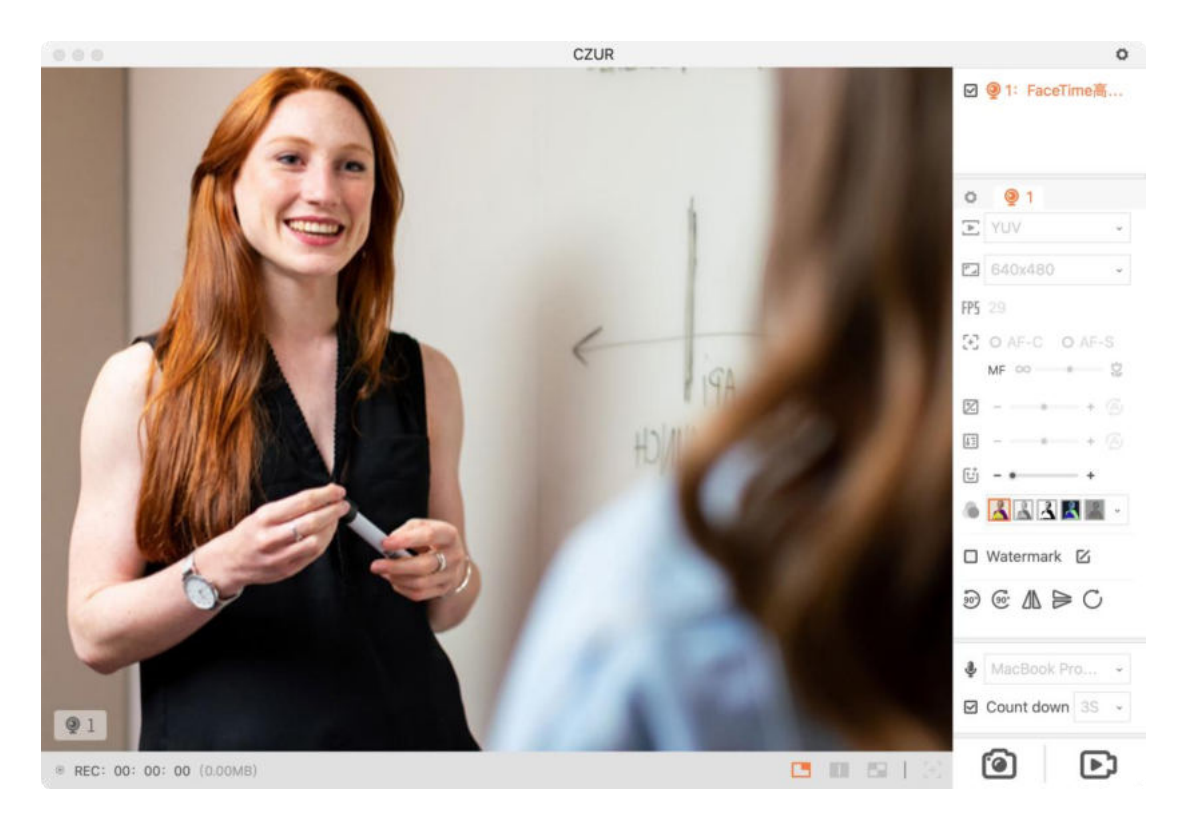

#### <span id="page-10-1"></span>**3.5.1 Photo**

#### 1. Photo taking

Click the Photo button in the lower right corner to take a photo. The photo is the same as that in the video preview. The Photo button is as shown in the figure below:

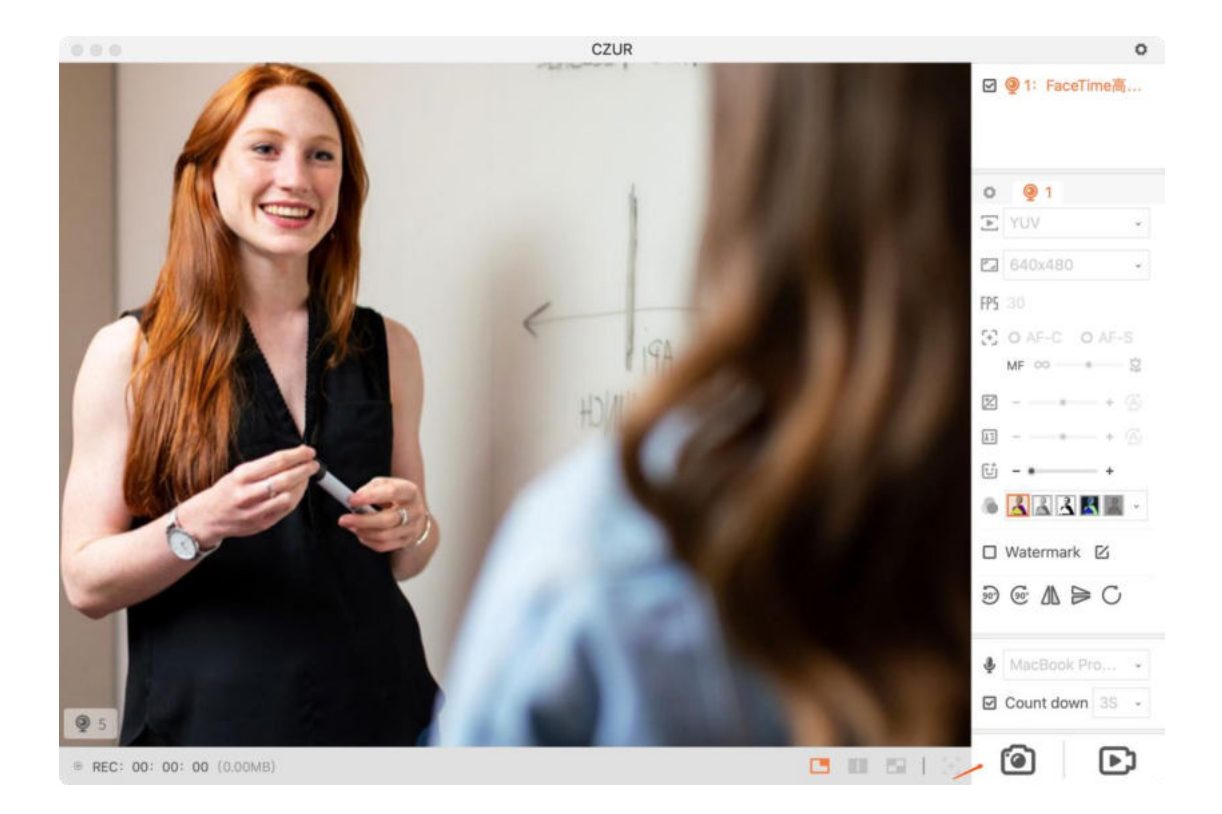

#### 2. Countdown to photo taking

Check Countdown, select the time before a taking a photo, click the Photo button, and wait for a photo to be taken automatically when the countdown ends. The Countdown function is as shown in the figure below:<br>
CZUR

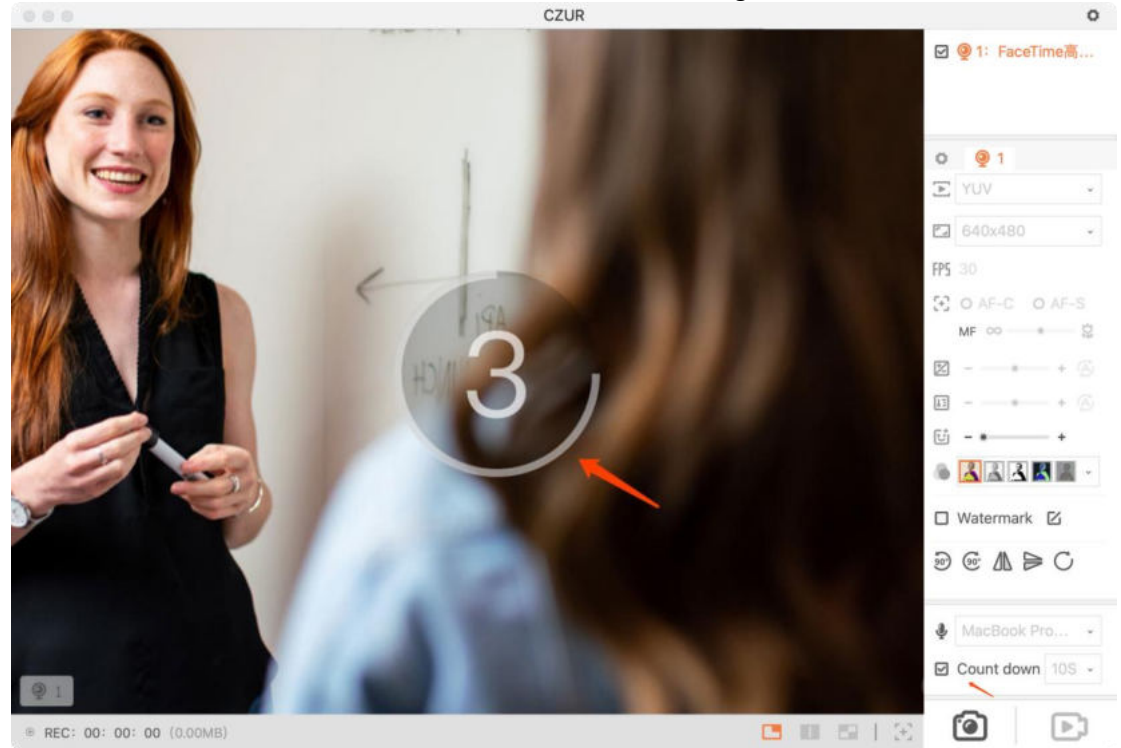

# <span id="page-12-0"></span>**3.5.2 Video**

- 1. Video recording
	- First, select an audio device for video recording:

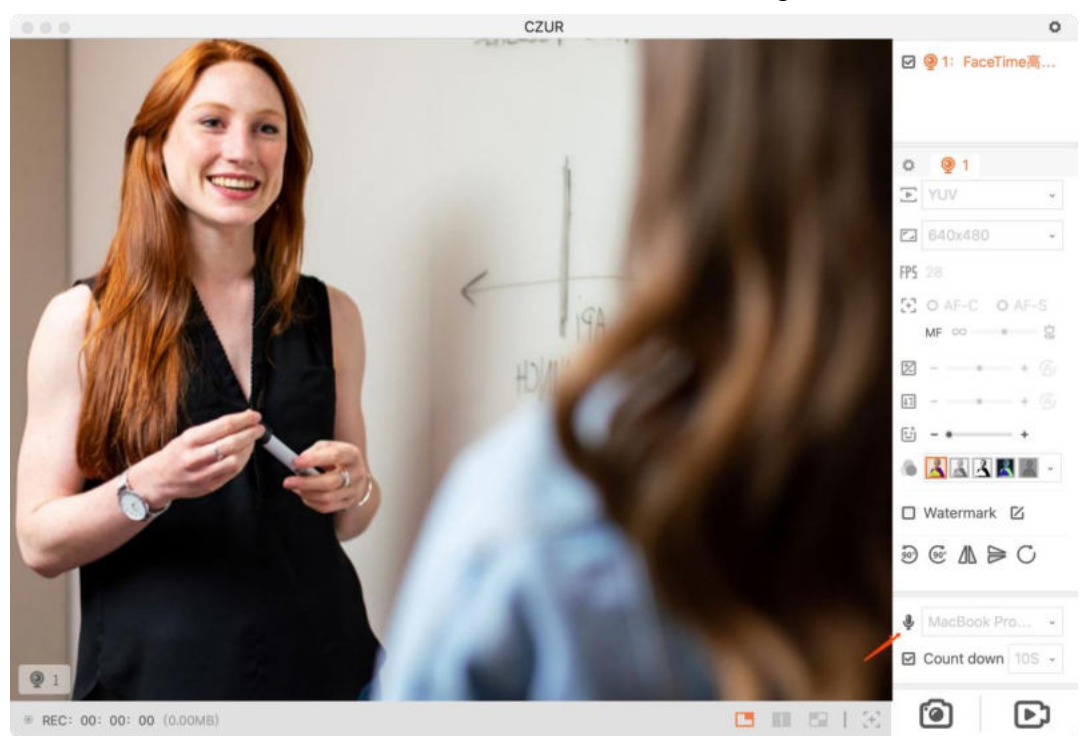

Then click the Video button to start recording a video:

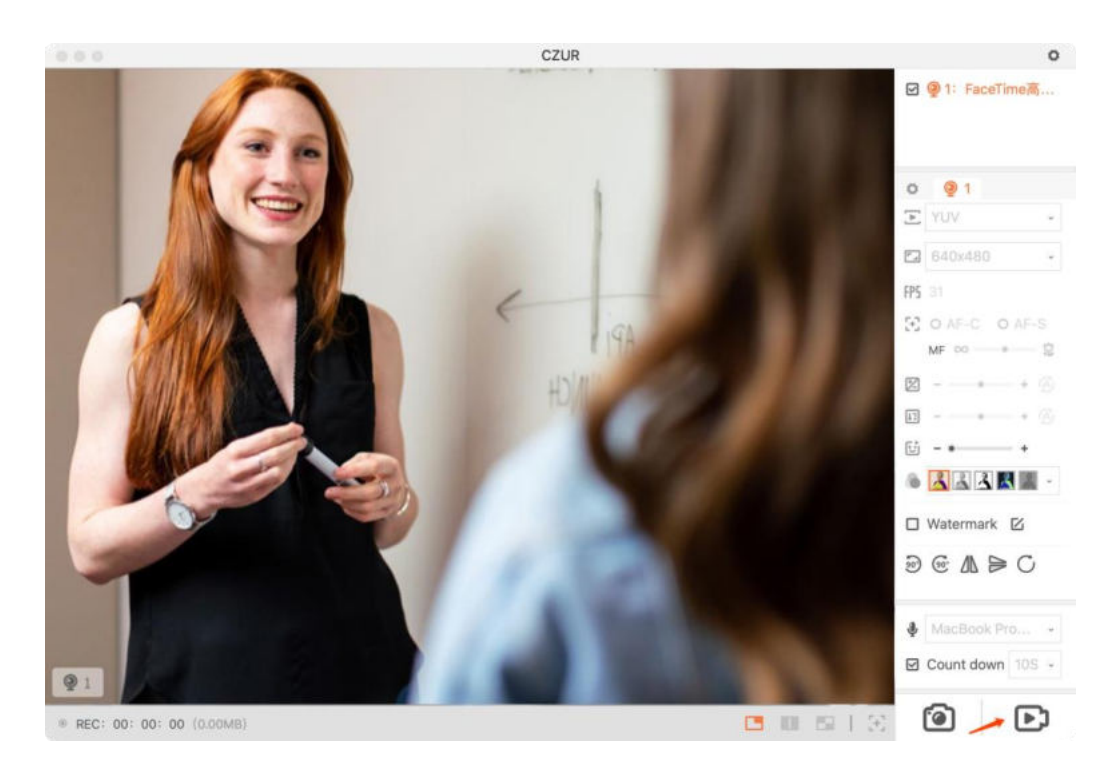

The video is the same as that in the video preview.

#### 2. Countdown to video recording

Check Countdown, select the time before recording a video, click the Video button, and wait for a video to be taken automatically when the countdown ends (the procedure is the same as that in countdown to photo taking).

#### <span id="page-13-0"></span>**3.6 System Settings**

Click the Settings button in the upper right corner to enter the system settings page. The current software version information is displayed by default.

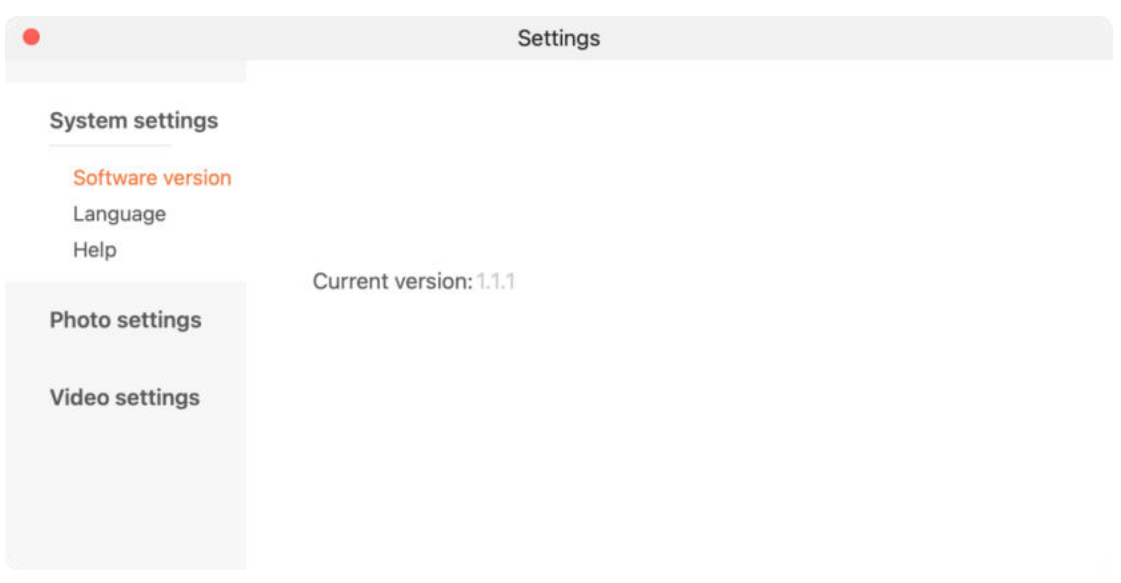

# <span id="page-13-1"></span>**3.6.1 System Settings**

1. Software Version

You can view the current software version. When there is a new version, macOS users can update the software in the App Store, while Windows users can download the new version through the link to the official website or update the software online.

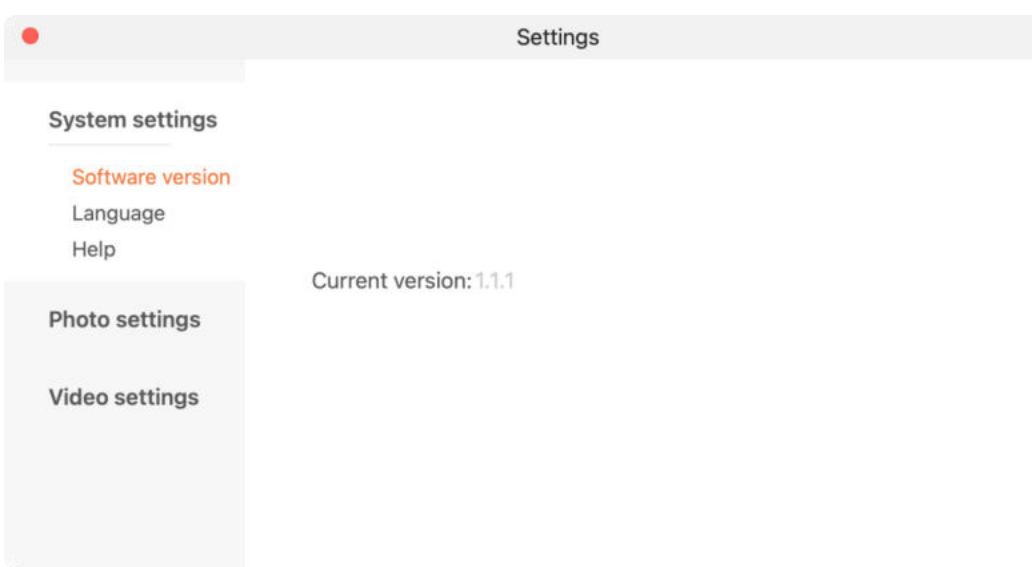

# 2. Language

You can select Simplified Chinese, Traditional Chinese, and English in the drop-down list.

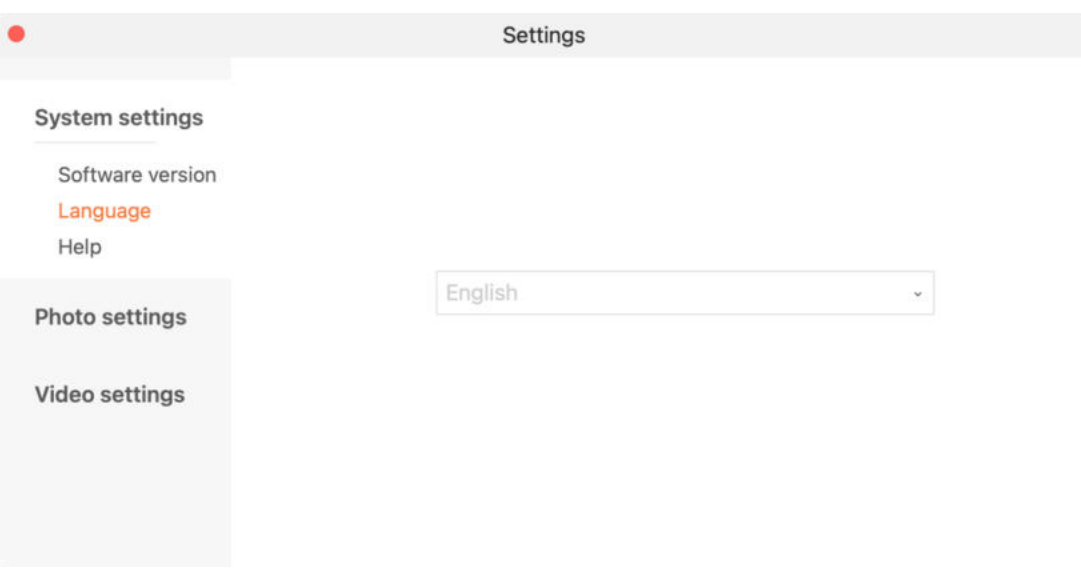

# 3. Help

You can contact us for technical support, feedback, or follow our WeChat public account.

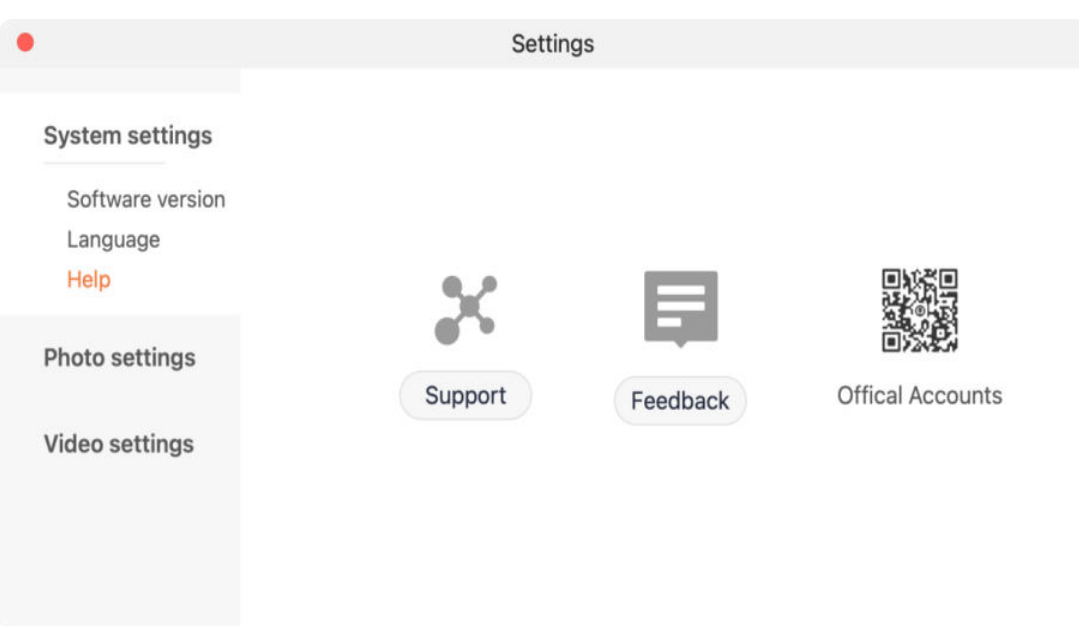

# <span id="page-15-0"></span>**3.6.2 Photo Settings**

Format: PNG, JPG, BMP Save path: The save path for a file can be user-defined.

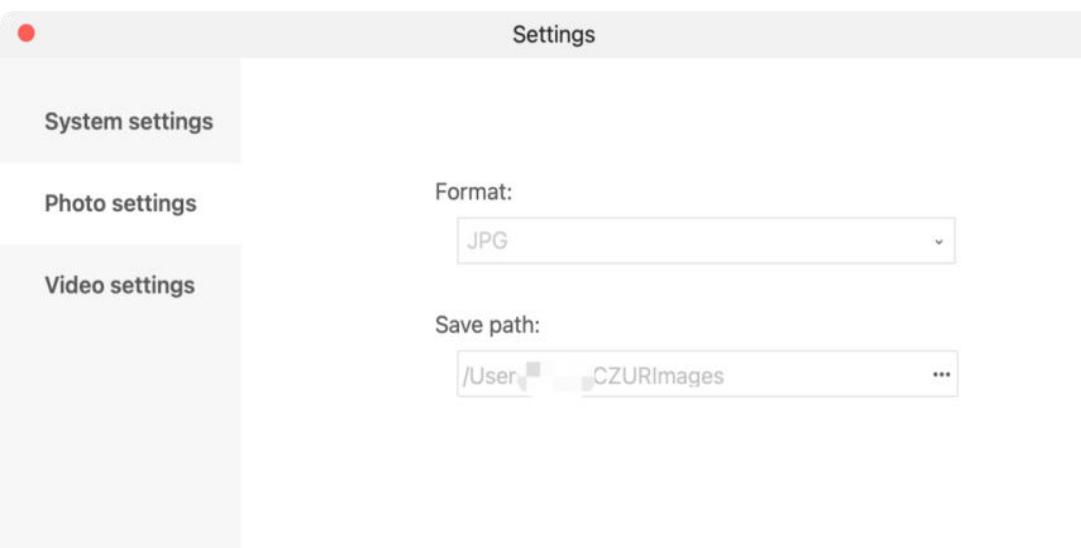

# <span id="page-15-1"></span>**3.6.3 Video Settings**

Format: MP4 Save path: The save path for a file can be user-defined.

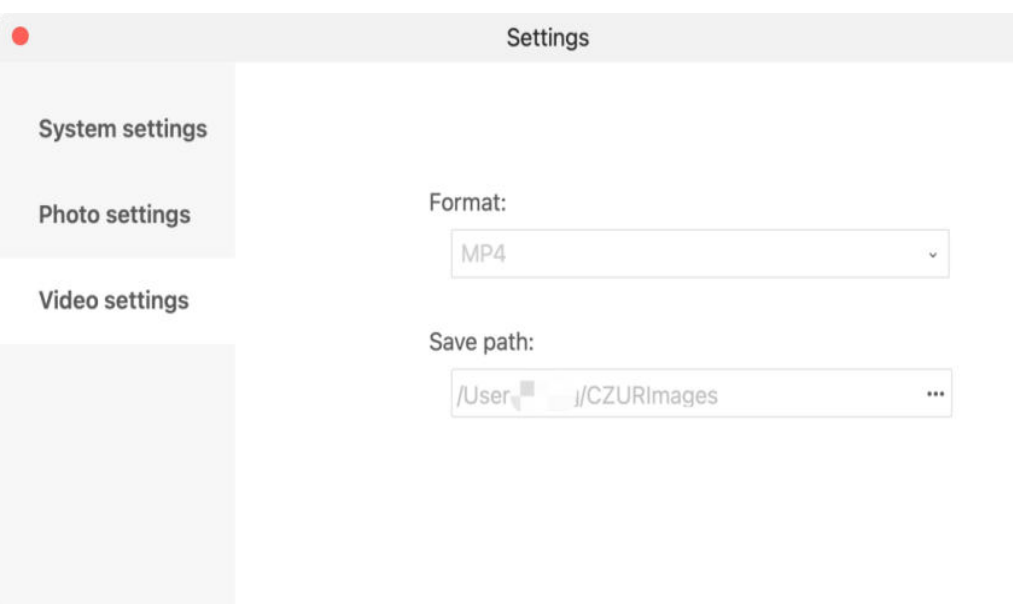

# <span id="page-16-0"></span>**IV. FAQ**

- 1. There is a prompt "Abnormal video stream". What should I do?
	- A. Select a lower resolution for the camera

B. Connect the USB of the camera to your PC directly. It is not recommended to connect to the Hub.

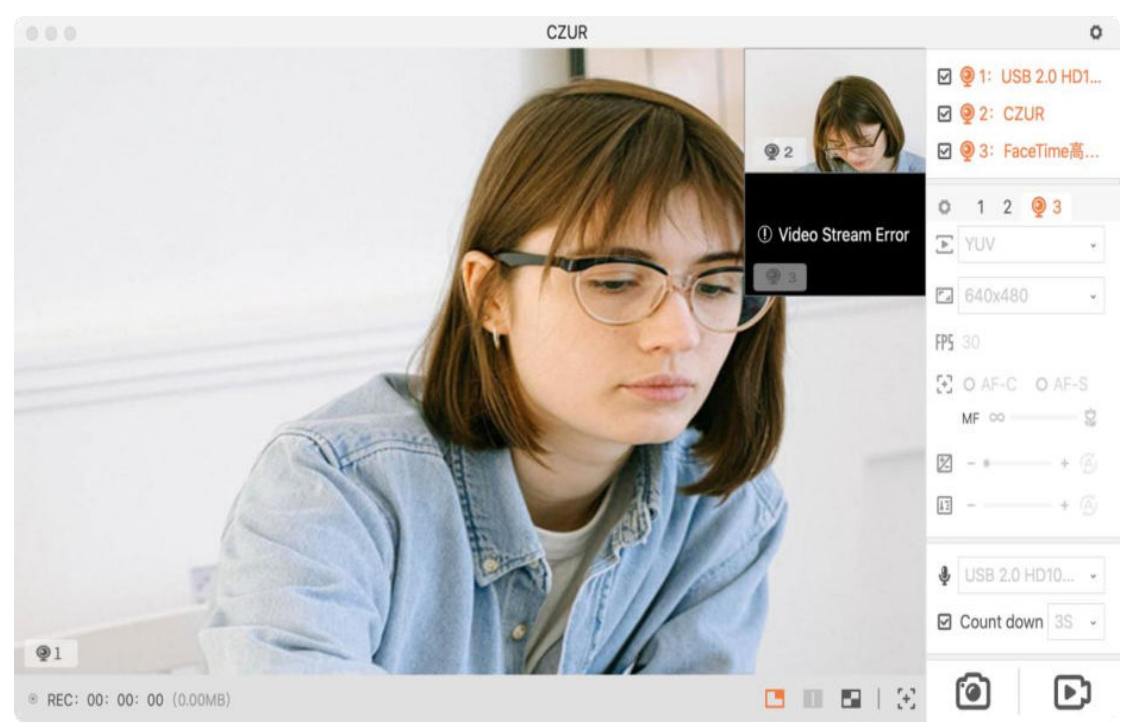

2. There is an error during video preview/recording. What should I do?

a. Try the Compatible mode (Settings > Codec > Compatible) for preview/recording.

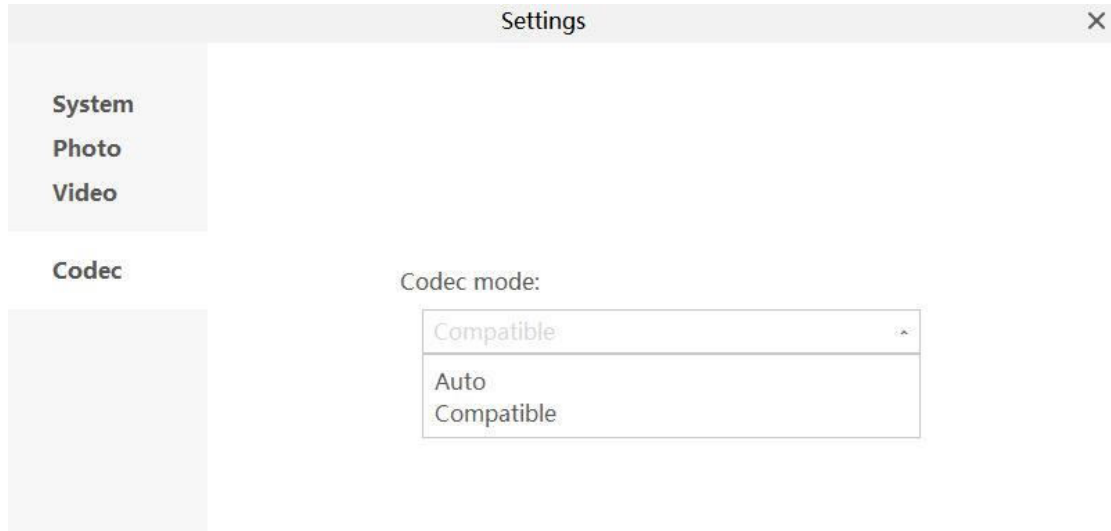

3. It prompts "The current environment cannot support" for the beauty and filter functions of the software for Windows systems. What should I do?

- a. The beauty and filter functions of the current software version for Windows systems only support NVIDIA graphics cards.
- b. Make sure that your PC is equipped with a NVIDIA graphics card and it is working (you can view and set it in the NVIDIA graphics card control panel).
- c. Download and successfully install the vc redist x86 runtime library.

**CZUR TECH CO., LTD.**<br>9/F, North Wing, West Block, Shenzhen-Hong Kong Institution, High-Tech South 7th Rd., Nanshan District, Shenzhen,<br>China.Room 1001, Building A, Chuangye Mansion, No. 32A Huoju Road, High-Tech District, Tel: +86 0755-23974826 Email: service@czur.com Web: www.czur.com